# AdapterServer

 **English**

## **Table of Contents**

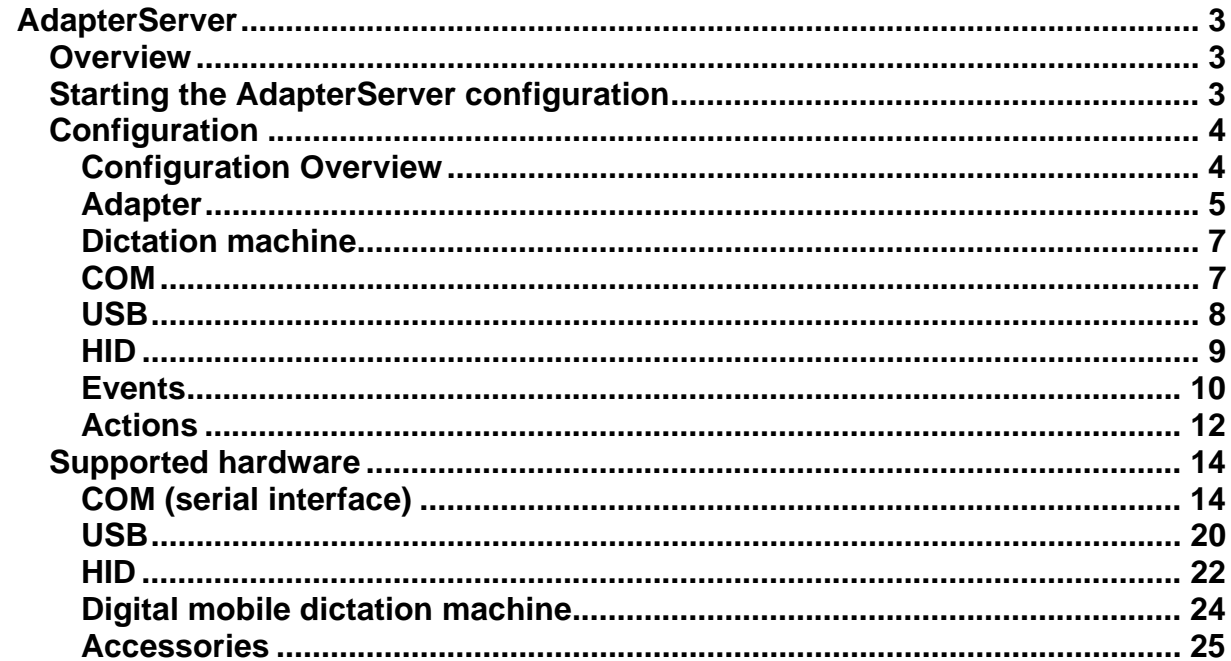

## **AdapterServer**

## **Overview**

The AdapterServer is an application that runs in the background. It manages devices connected to the PC as well as their events (control signals).

You can start the AdapterServer independently of a main application in order to link events with actions (example: pressing a button on the dictation microphone starts the dictation software).

If a main application (such as a DigtaSoft program) is started, it connects to the AdapterServer. The main application now evaluates the events until it is closed, since it controls the AdapterServer.

If an AdapterServer is not yet running, the main application starts it in the background. Only one AdapterServer can ever be active on one PC.

The AdapterServer provides the following features:

- Central configuration of all important hardware parameters.
- Flexible integration of all supported devices into the software environment (word processor, database, etc.)
- Exchangeability of connected devices (example: USB microphone COM adapter box microphone - HID device, for example Digta 415).
- Hardware conflicts are prevented.
- Control signals of connected devices can be evaluated without a corresponding application having to be started on the PC.

The AdapterServer settings are stored in the Windows Registry.

**\* If a main application is started, it manages all events. The main-application settings determine all AdapterServer functions as long as the application is active. You can release some individual functions in the main-application settings so that the AdapterServer reacts to certain events in the same way whether or not the main application is started. Consult the help system of the main application to find out which settings are possible.** 

## **Starting the AdapterServer configuration**

You call up the configuration differently depending on how the AdapterServer operates.

- The AdapterServer runs as a separate program in the background. The icon is visible on the Windows Quick Launch bar. You open the settings dialog by right-clicking the  $\blacktriangleright$  icon on the Windows Quick Launch bar and then selecting *"Configuration"*.
- The AdapterServer was started as a background process when a main application was started, so there is no AdapterServer icon on the Windows Quick Launch bar. In this mode, the main application enables you to configure the AdapterServer from its own settings under certain circumstances. Select the desired item in the settings of the main application.

The following dialog appears:

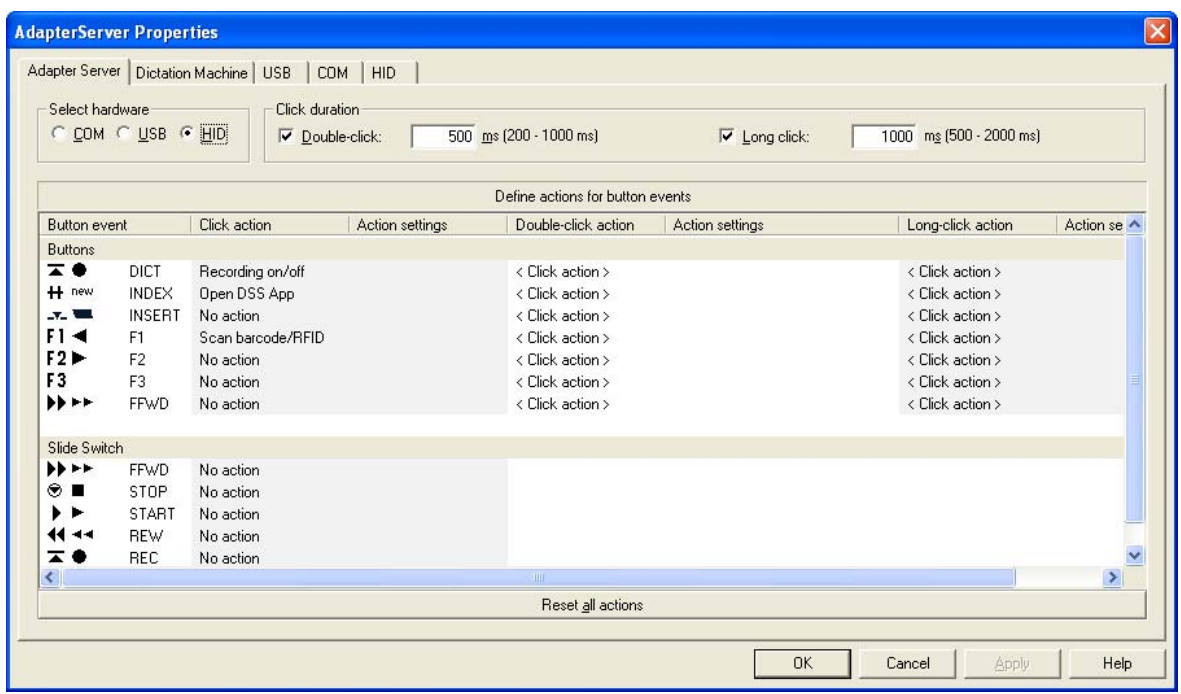

## **Configuration**

## **Configuration Overview**

The user can create links between events and actions in the AdapterServer configuration. For example, the pressing of a particular button (event) on the dictation microphone can be connected to the starting of an application (action).

### **Events are:**

- The pressing of certain buttons or certain slide switch positions on the connected devices
- The connecting of a dictation machine or card reader to USB

### **Actions are:**

- The starting of the DSS application (program associated with the *".dss"* extension in the Windows system)
- The scanning of a barcode/RFID
- The starting of a program
- Certain combinations (program with barcode/RFID) of the actions listed above are also possible
- The activation of microphone recording
- The execution of a hotkey (key combination)

## **Adapter**

### **Selecting hardware**

This is where you define the connection that the AdapterServer works with. Mixed operation of USB, COM, and HID devices is not possible. Make the basic settings for both types of connection in the respective dialog boxes *"COM"*, *"USB"*, and *"HID"* (Human Interface Device).

Select hardware<sup>-</sup> C COM C USB C HID

### **Note:**

An HID (Human Interface Device) is an input device, such as a mouse, keyboard etc. that is

connected to the PC via the USB port.

### **Click duration**

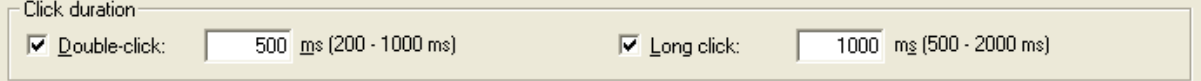

### *"Double click"*

If you want to use the *"Double click"* key function, you must enable *"Double click"* and set the time within which it must take place and be processed as such.

### *"Long click"*

If you want to use the *"Long click"* key function, you must enable *"Long click"* and set how long the key must remain pressed for the adapter server to recognize it as such.

### **Note:**

If a DigtaSoft program is running, these times are set by DigtaSoft and cannot be altered.

These settings are for configuring the adapter server for other software (such as online voice recognition).

### **Defining Actions for Button Events**

You can assign an action to every button event in the "Define actions for button events" list. See the *"Actions"* chapter for information on which actions are available.

You can enter the desired action directly into the list by clicking in the corresponding table field. The "Click", "Double-Click" and "Long Click" columns then contain a selection of the action.

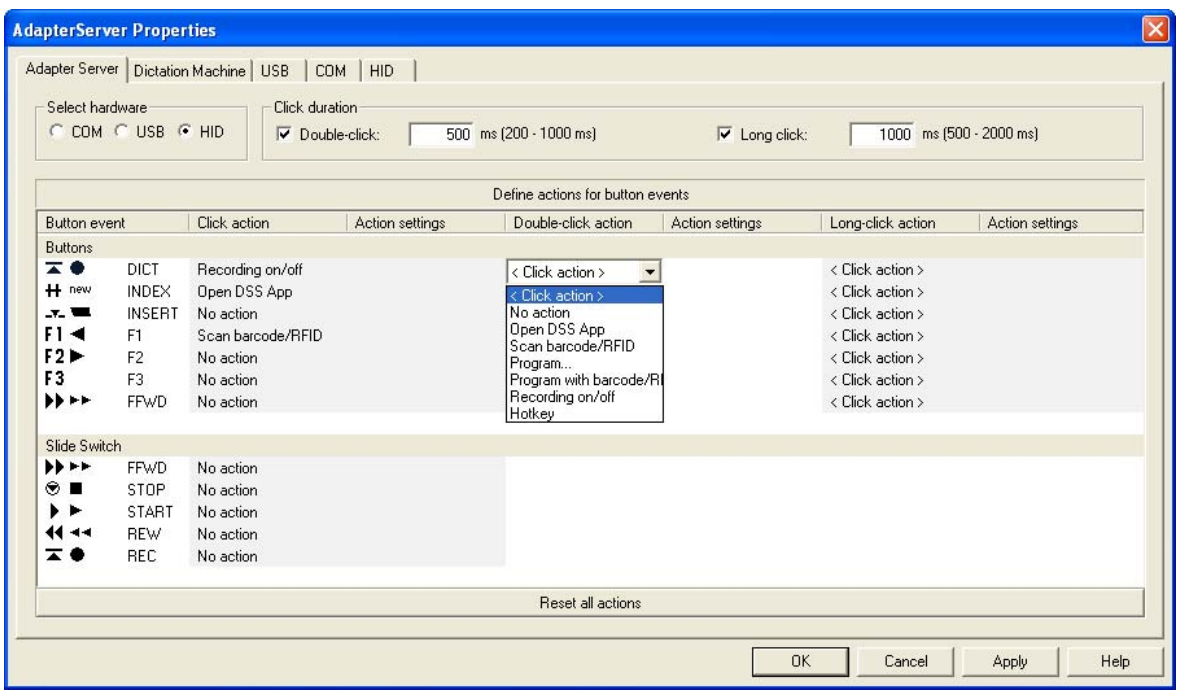

You can directly enter advanced options behind the selected action in the *"Action settings"* columns.

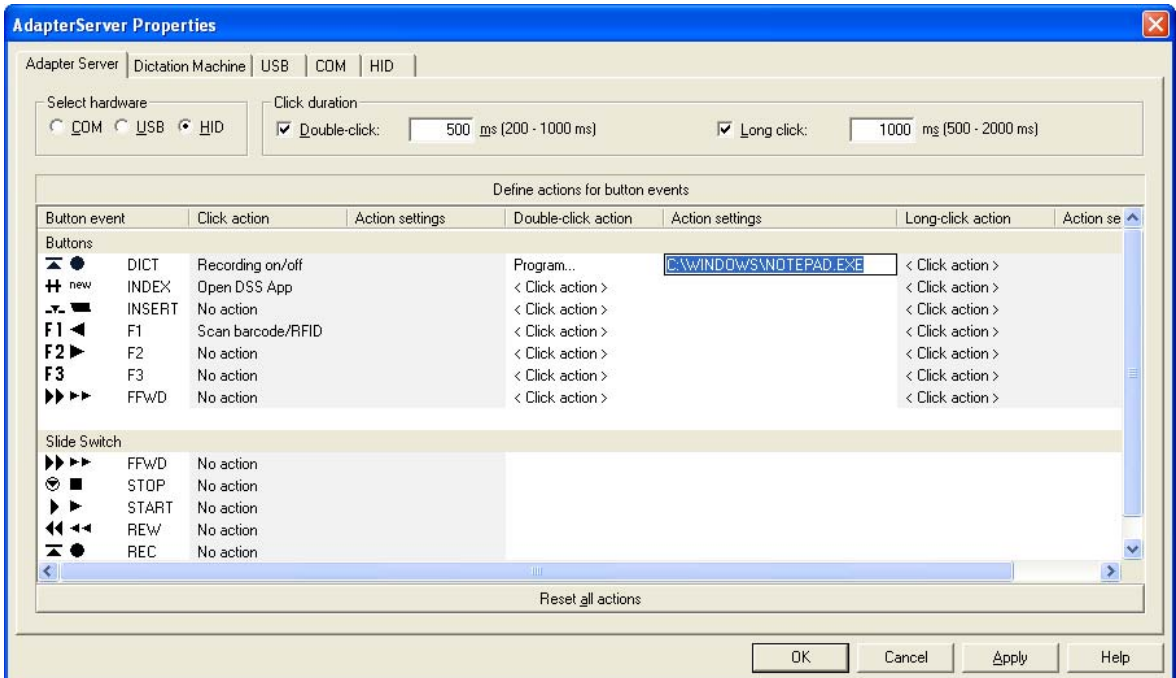

Selecting the "Reset all actions" button restores the default action settings.

You can also right-click in the desired field for the following selection:

Settings Reset

- Settings: This opens the **advanced action selection**
- Reset:

Resets the selected field to the default (...).

#### **Notes:**

If you see three dots in the table (...), the double-click or long click of the button is linked with the same action as the normal click. But different advanced options can still be transferred.

Please note that the corresponding hardware must be connected or selected for the selected assignments to be executed.

## **Dictation machine**

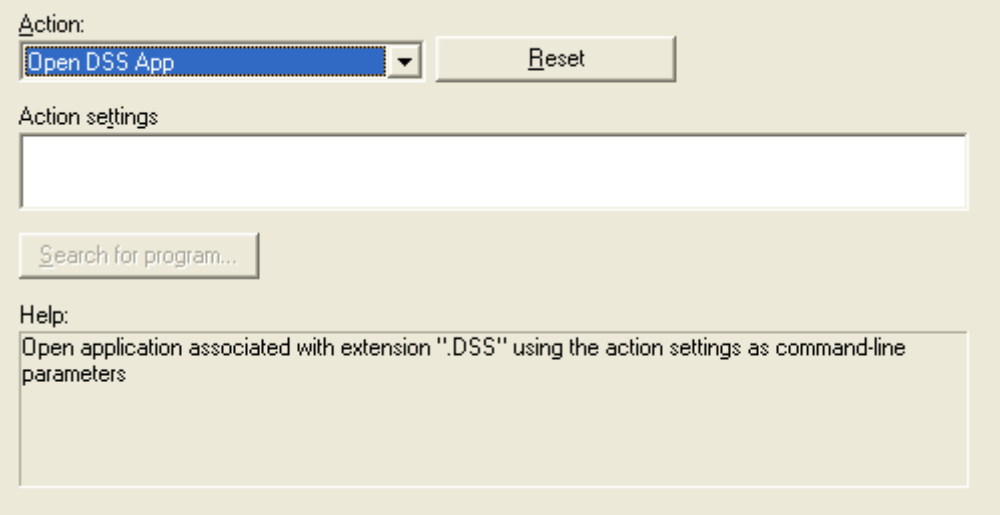

Digital mobile dictation machines with a USB connection log on to the operating system after they are connected. The AdapterServer can evaluate the message (event) in question and trigger an action depending on the configuration.

- See the *"Supported hardware"* chapter for information on which dictation machines are suitable for triggering an event.
- See *"Actions"* for information on the available actions.

## **COM**

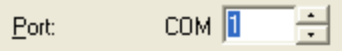

This is where you select the serial connection to which you connected your adapter box.

 $\vert \cdot \vert$ 

## **USB**

You can define the functions of the freely configurable buttons on the USB microphone.

The settings you make here are saved in the USB microphone.

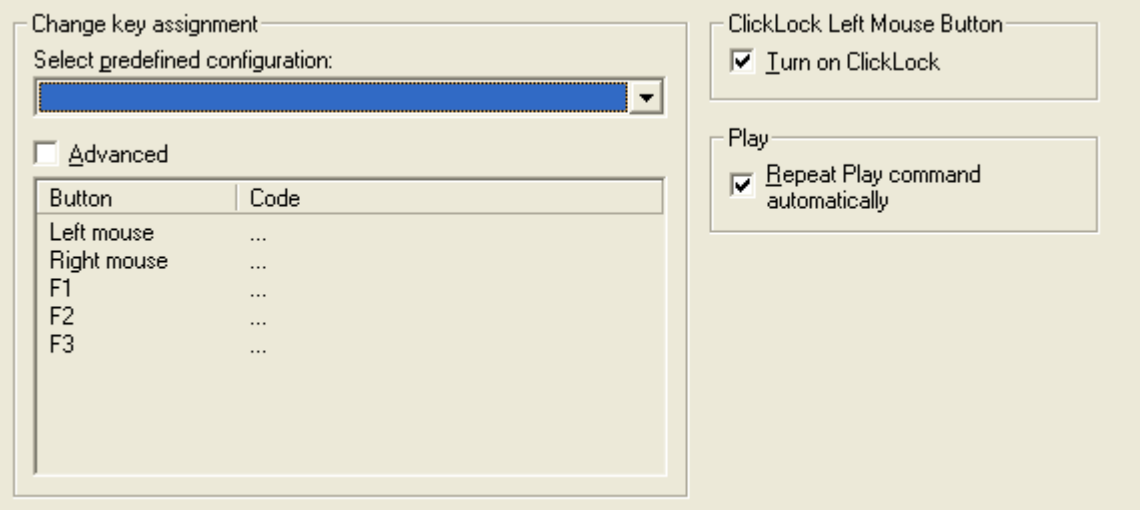

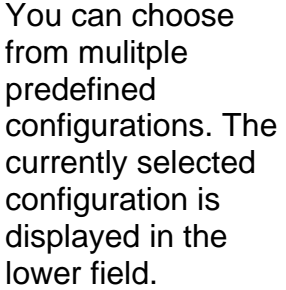

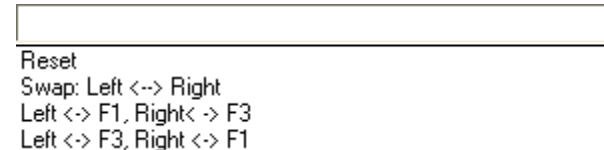

#### *"Advanced"*

Select "Advanced" if you prefer your own configuration. You can then click in the list and define the desired code for each button individually.

You can also assign a code to multiple buttons.

### *"Left mouse-button click lock"*

If you keep the left mouse button pressed for longer than one second, it locks in place.

### *"Play"*

If you set the microphone to Play, the "Play" command is repeated every second.

## **HID**

If you have connected an HID device, for example the Digta 415 to the USB port, you can make the settings for this HID device here.

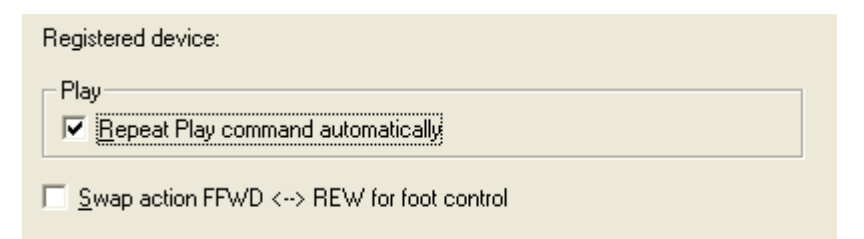

### *"Play"*

If the HID device is put in the play position, the "play" command will be repeated each second.

#### **"Swap action FFWD < - > REW for foot control"**

Pressing the FFWD button on the foot control activates the REW function and vice verse.

This function is only possible for the foot control.

### **Note:**

An HID (Human Interface Device) is an input device, such as a mouse, keyboard etc. that is

connected to the PC via the USB port.

## **Events**

## **Button-Press Event**

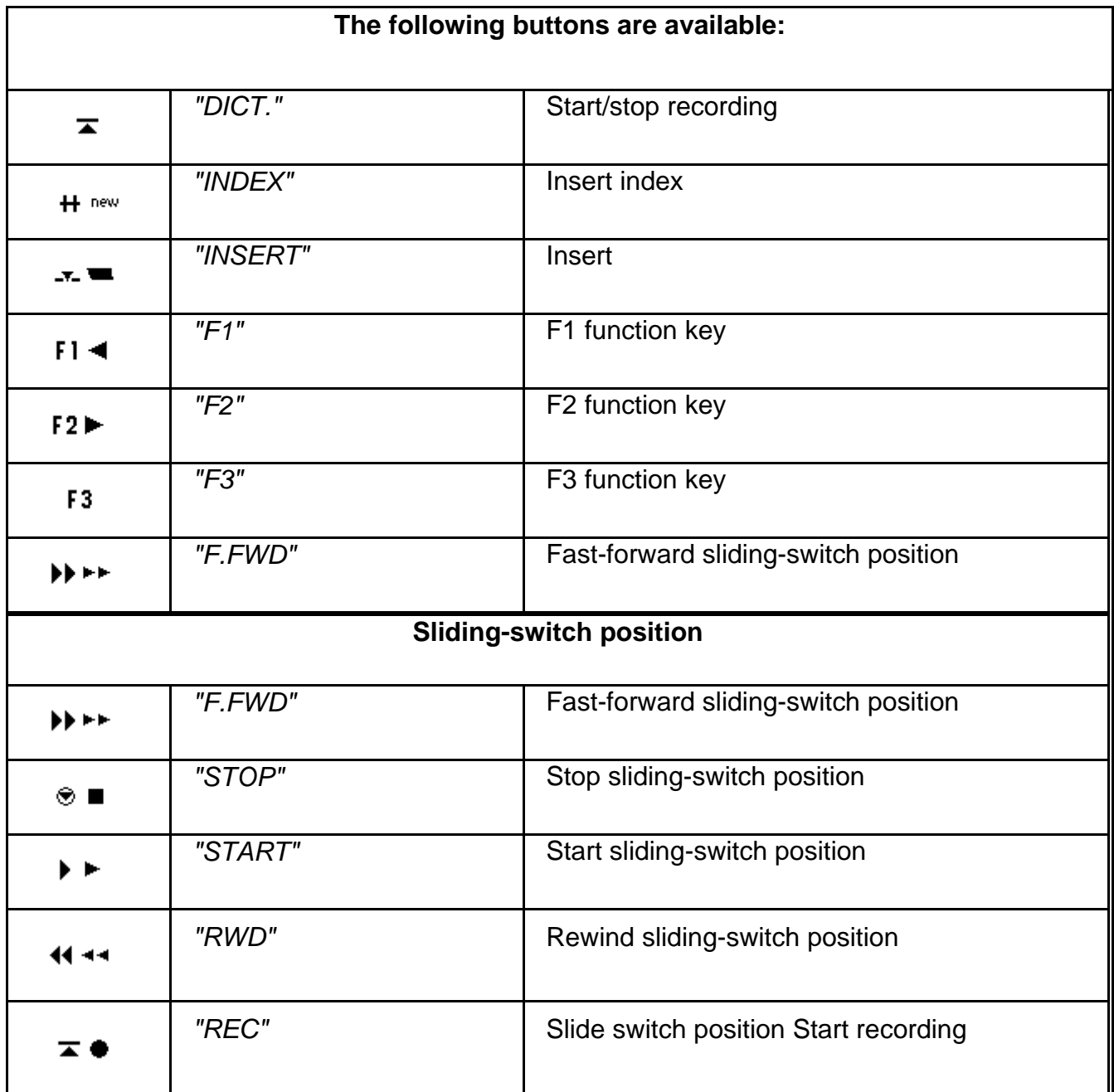

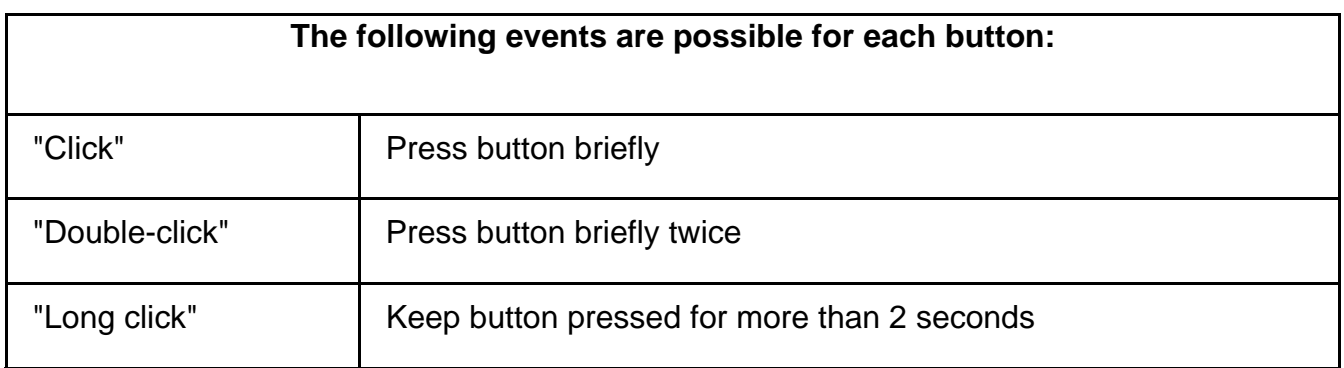

#### **Note:**

For the X versions of the devices, the slide switch and certain buttons are assigned differently.

The connection of a dictation machine also represents an event.

### **Dictation machine**

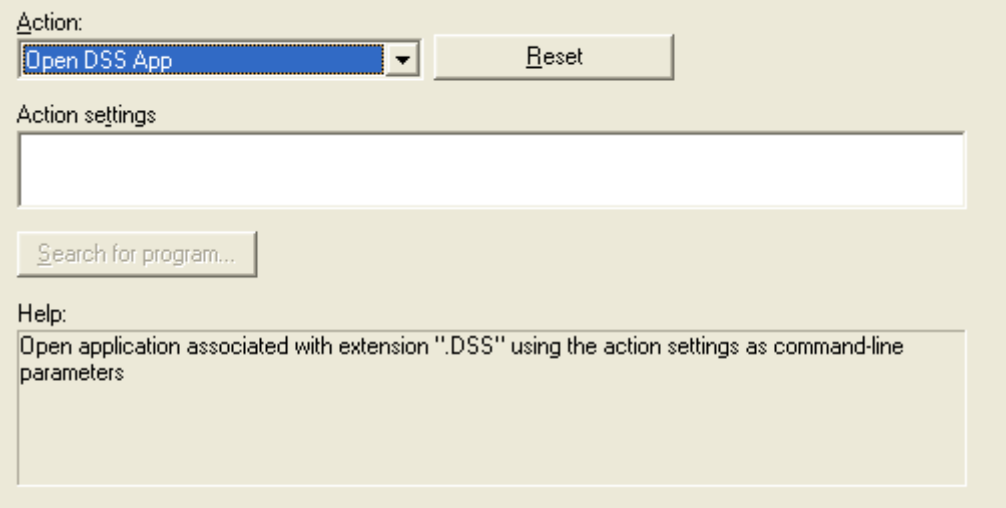

Digital mobile dictation machines with a USB connection log on to the operating system after they are connected. The AdapterServer can evaluate the message (event) in question and trigger an action depending on the configuration.

- See the *"Supported hardware"* chapter for information on which dictation machines are suitable for triggering an event.
- See *"Actions"* for information on the available actions.

## **Actions**

### **Overview of Actions**

### **Actions if the button is pressed:**

You can assign actions to **button events** by right-clicking the desired event in the *"Define actions for button events"* list and selecting *"Settings"*.

The following dialog appears:

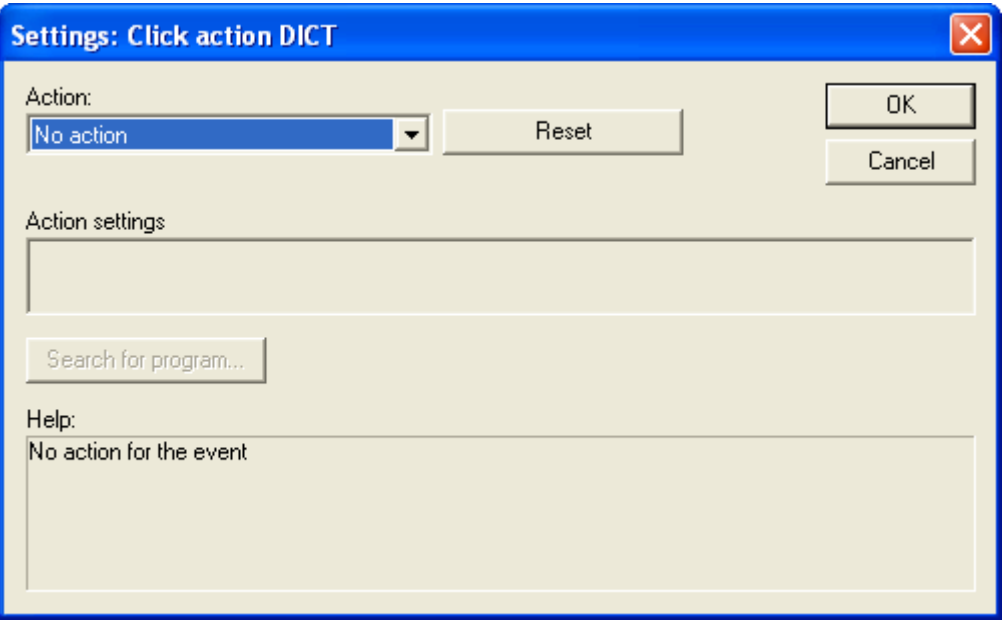

### **Actions when the dictation machine is connected:**

In the *"Dictation Machine"* dialog, you can assign actions to the connecting of the dictation machine to USB.

### **You can select the following actions:**

- *"Open DSS App"*
- *"Scan barcodes/RFID"*
- *"Program ..."*
- *"Program with barcode/RFID..."*
- *"Recording on/off"*
- *"Hotkey"*

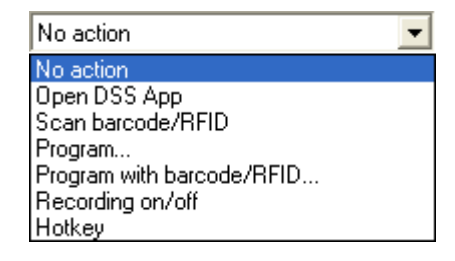

### **Opening the DSS App**

If the ".dss" file extension is associated with an application in the Windows system, this application is started when the event occurs.

You can transfer command-line parameters to the application under *"Action settings"*. Please consult the help system of the program in question to find out which command-line parameters you can use. For example, you could define

which file is to be opened or which user is to be logged on (depending on the application).

### **Scanning barcodes/RFID**

If the configured event occurs, the barcode/RFID reader is activated. The scanned barcode/RFID is converted into a keyboard input. This means that the contents of the barcode/RFID are written at the cursor position in the currently active application.

### **Program**

This is where you can define the start of any available programs as actions for an event.

You can transfer command-line parameters to the application under *"Action settings"*. Please consult the help system of the program in question to find out which command-line parameters you can use.

### **Program with barcode/RFID**

If the configured event occurs, the barcode/RFID reader is activated. The barcode/RFID is scanned in, and the program selected under *"Action settings"* is started.

You have the following options for transferring the barcode/RFID contents to the program that was started:

- The program is called up as described under *"Program ..."*. The AdapterServer automatically inserts the contents of the barcode/RFID as additional (last) command-line parameter after a space character and a hyphen: program -barcode <scanned barcode>
- You can also transfer the barcode/RFID contents using the "%barcode%" placeholder. This enables you to use any type of command-line parameter that starts with a space and a hyphen.

### **Recording on/off**

Switches the microphone recording mode on or off.

This is especially useful if you do not wish to start a main application for activating the recording, but would rather use the microphone for recording with external software — such as speech recognition or recorder software — that is already running.

### **Hotkey**

You can use this function to assign hotkeys (key combinations) to various button events. When you then press the corresponding button on the device, the hotkey stored in the "Action settings" (such as "CTRL-S") is sent to the current Windows application.

## **Supported hardware**

## **COM (serial interface)**

### **Adapter box record/playback**

### **Connecting the adapter box to your PC**

**Connect the components as shown in the following sketch:**

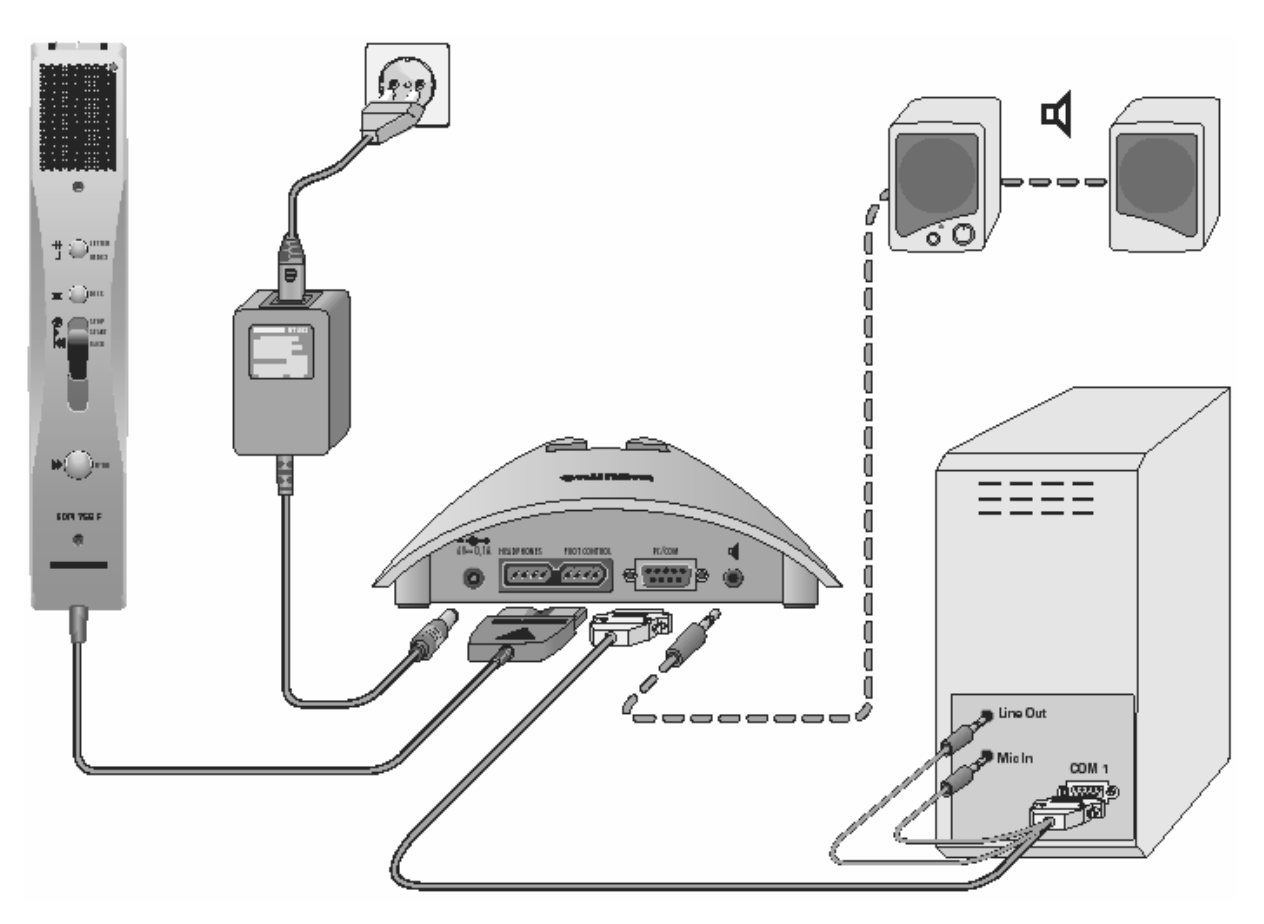

Insert the red plug into the Mic In (line-in) jack. Insert the black plug into the line-out jack.

Please note a dictation microphone must be connected for full functionality.

### **Adapter box user controls**

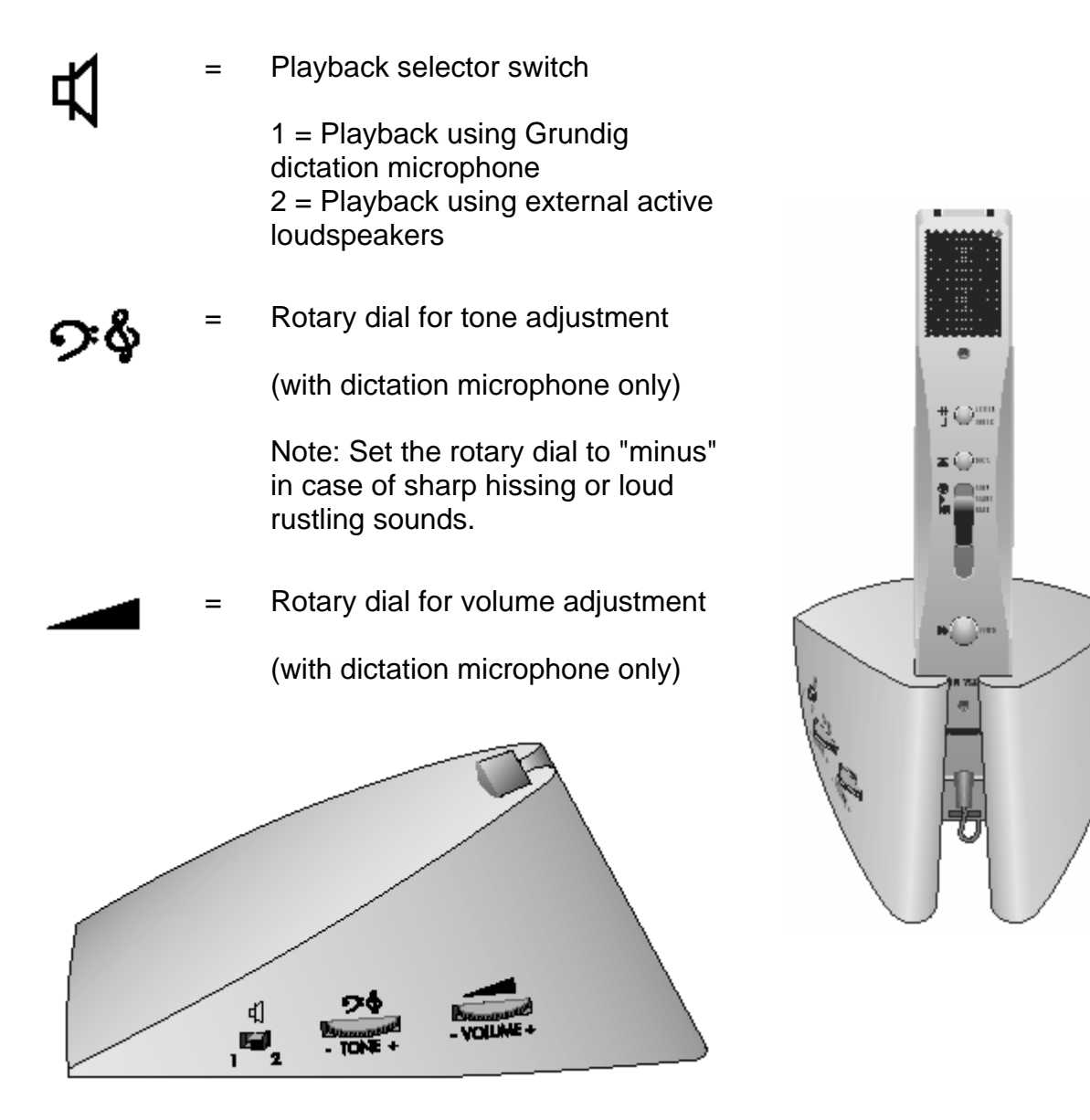

## **Sd 4240 (serial with USB card reader)**

### **Connecting the adapter box to your PC**

**Connect the components as shown in the following sketch:**

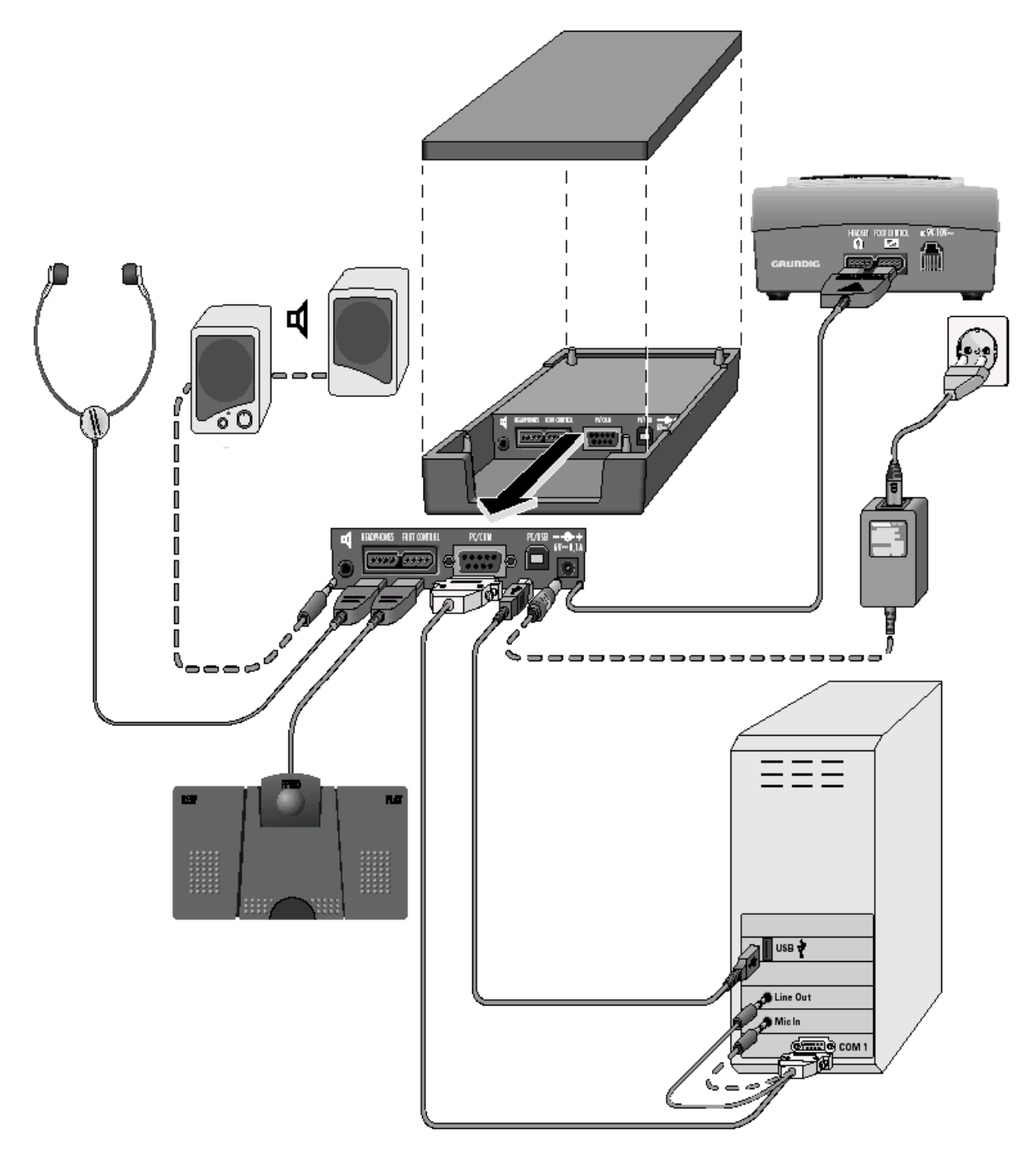

Please note that full functionality of 561 or 562 headphones requires connection to Foot Control 536.

### **Sd 4240 user controls**

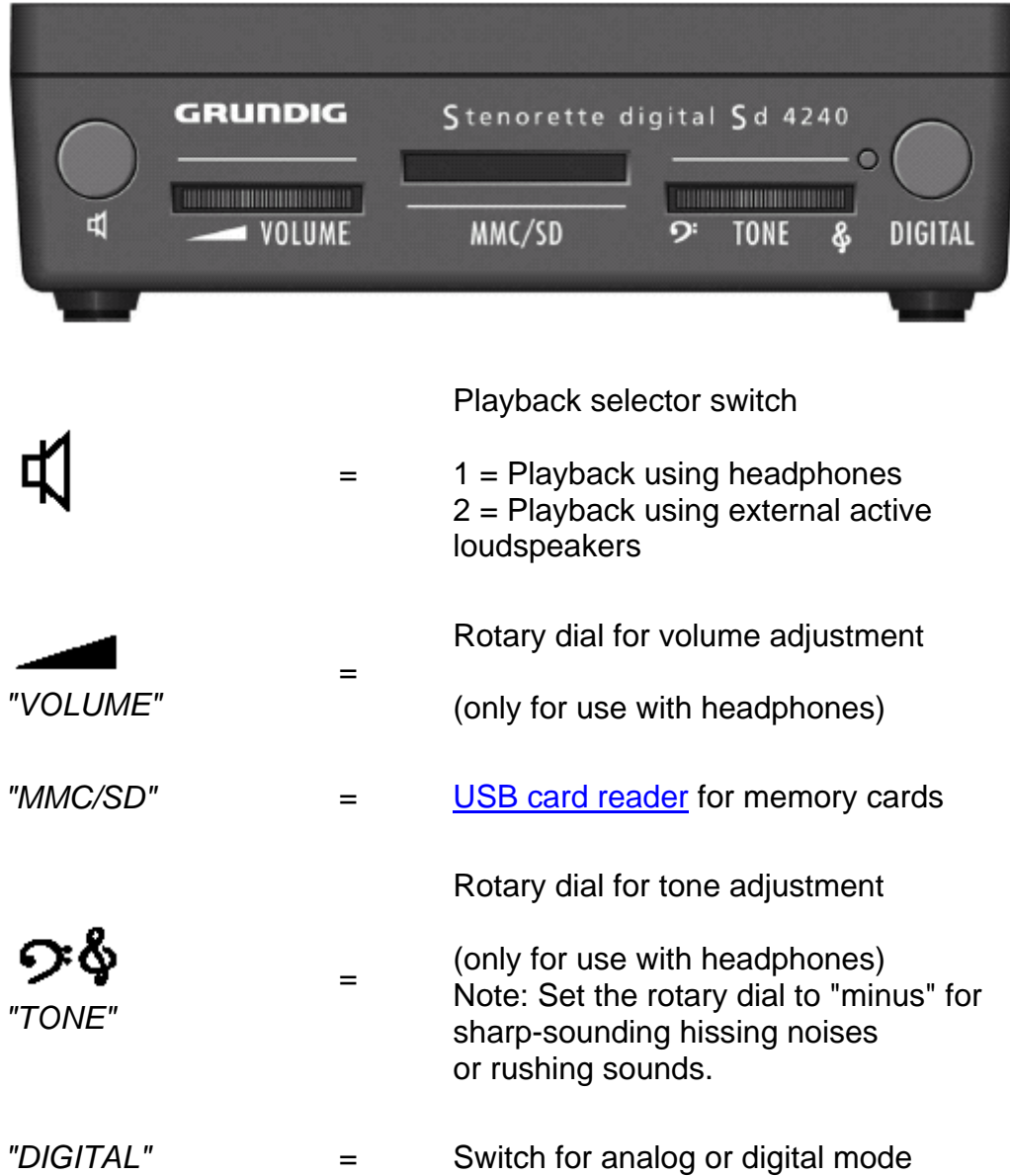

## **Adapter box playback**

### **Connecting the adapter box to your PC**

**Connect the components as shown in the following sketch:**

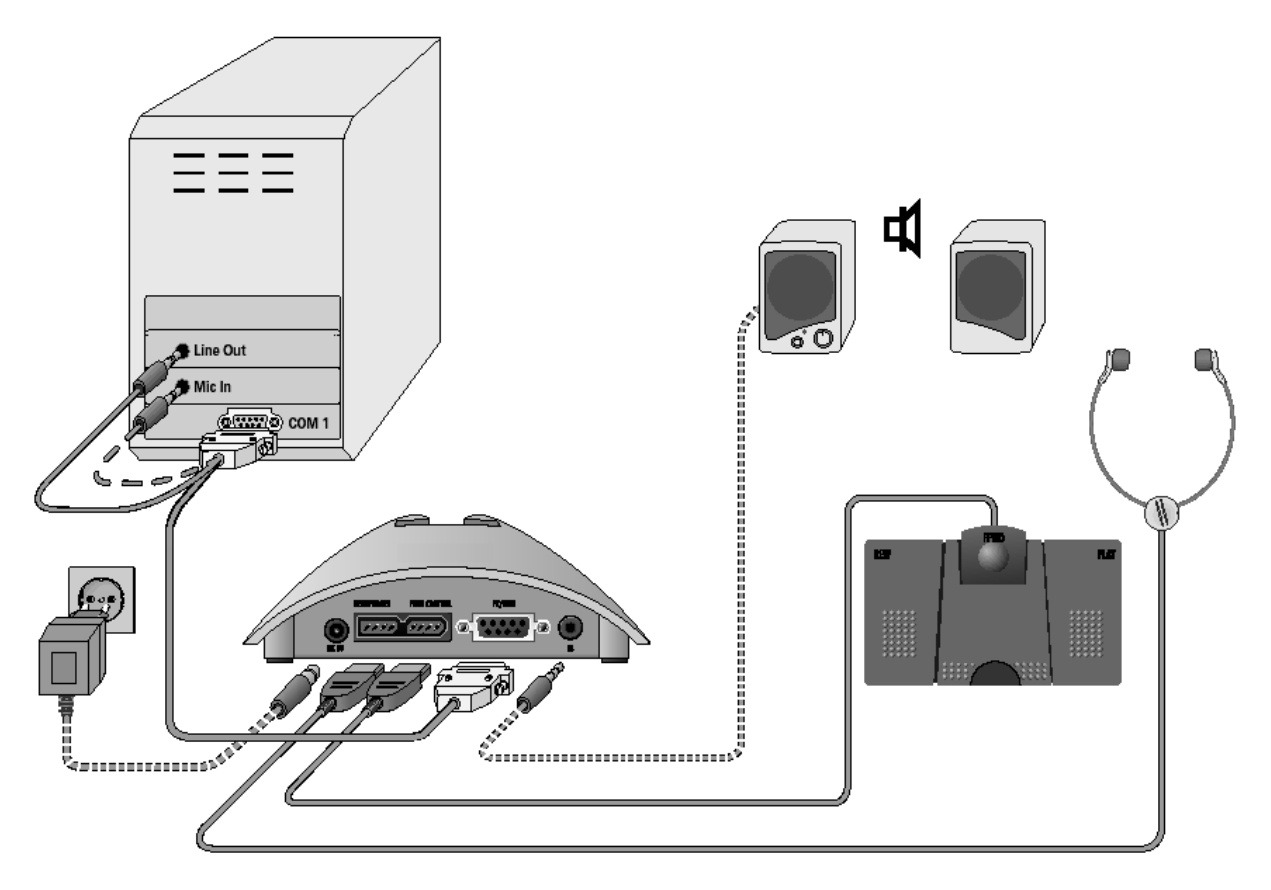

Please note that full functionality of 561 or 562 headphones requires connection to Foot Control 536.

### **Adapter box user controls**

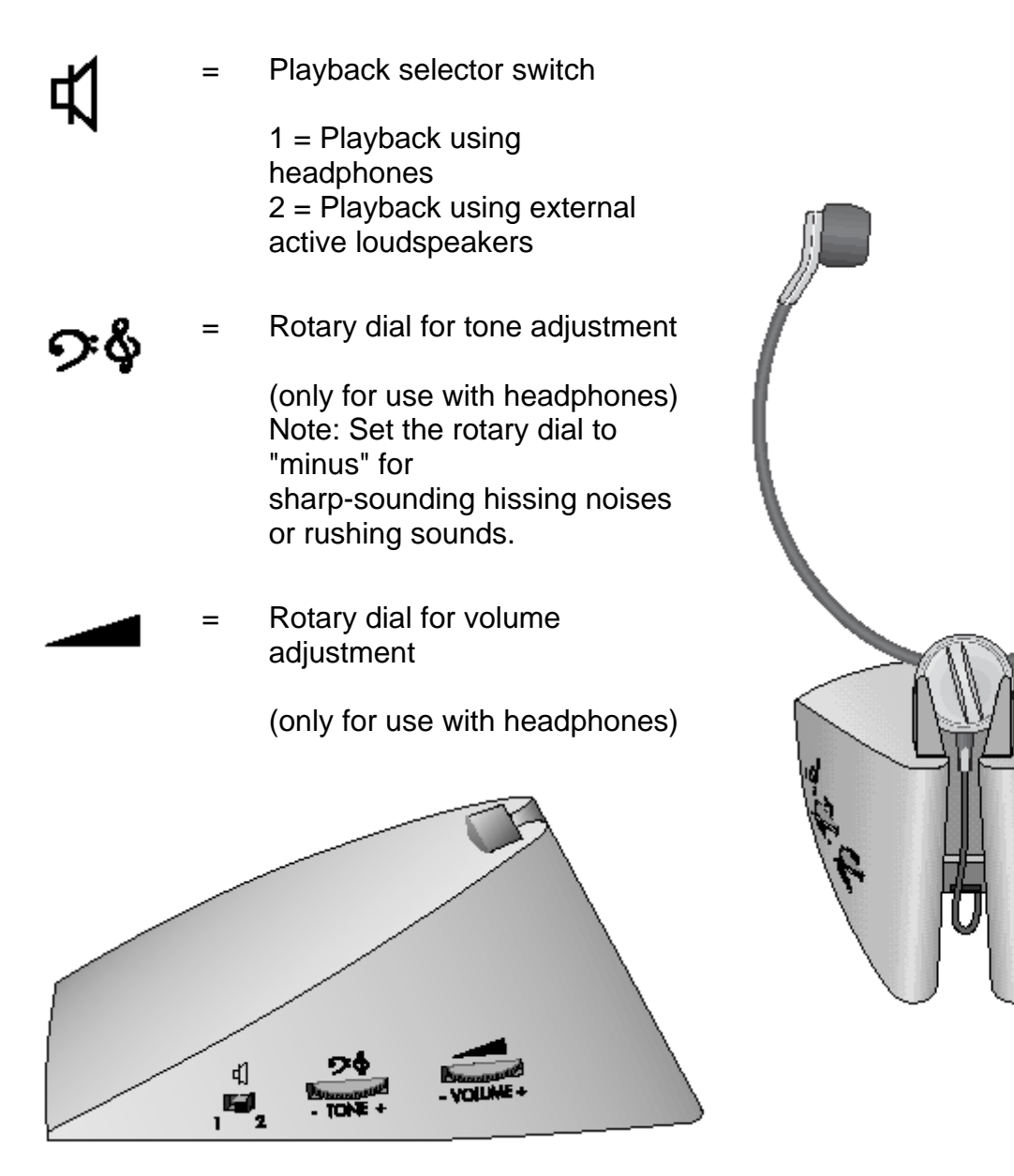

## **USB**

### **USB microphone**

### **DigtaProMic 840 USB / DigtaSonic Mic Controls**

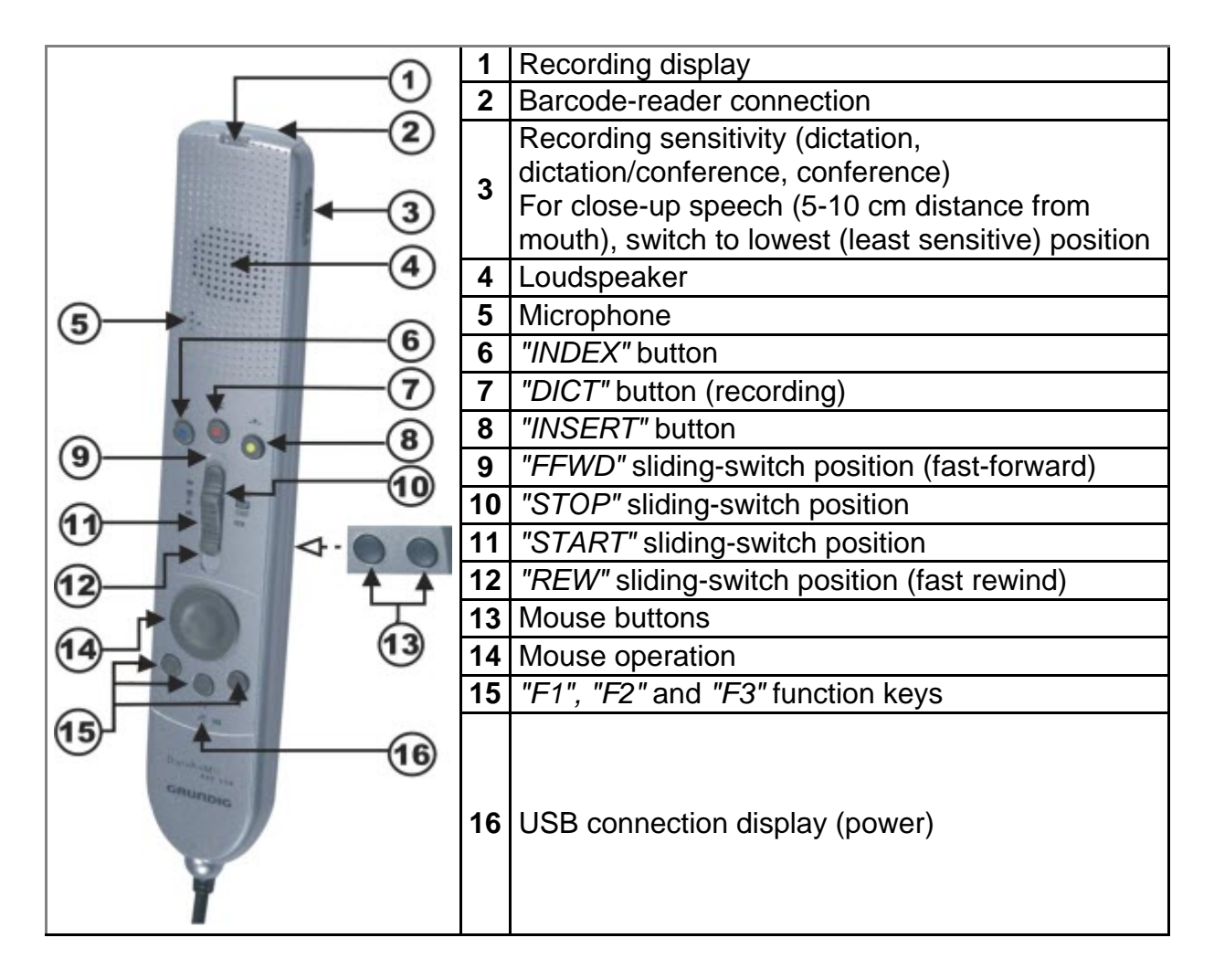

### **Note:**

The DigtaSonic Mic has a soft touch paint finish.

### **User controls on the DigtaProMic x840 USB / DigtaSonic xMic**

The following buttons or slide switch positions differ for the X versions of the DigtaProMic 840 USB.

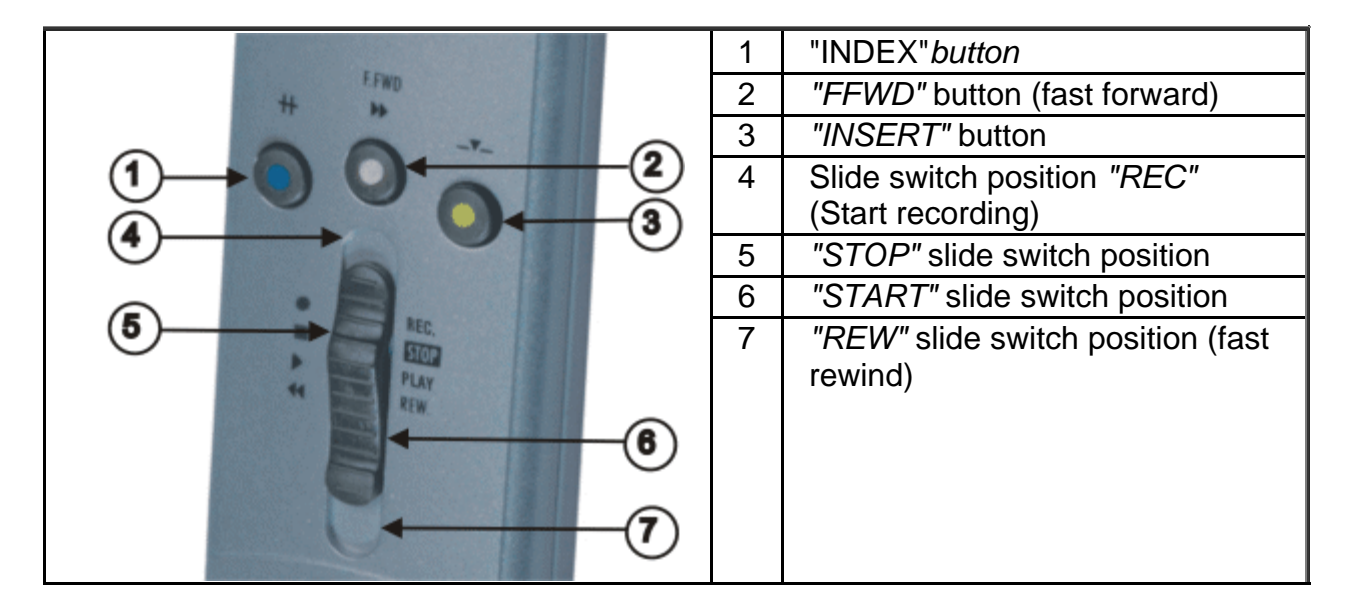

### **Note:**

For the X versions of the portable dictation machines, the buttons or the slide switch positions have been assigned the same functions as the DigtaProMic x840 USB / DigtaSonic Mic. The DigtaSonic xMic has a soft touch paint finish.

## **USB soundbox**

## **DigtaSoundbox 820 USB Controls**

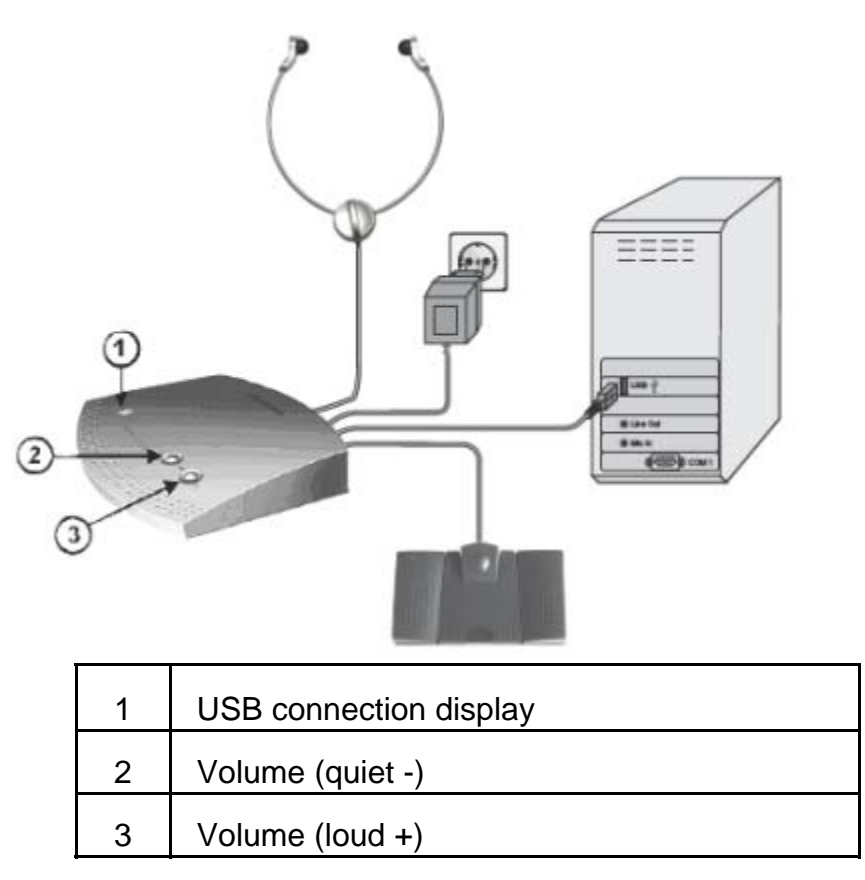

## **HID**

### **User controls on Foot Control 538 USB**

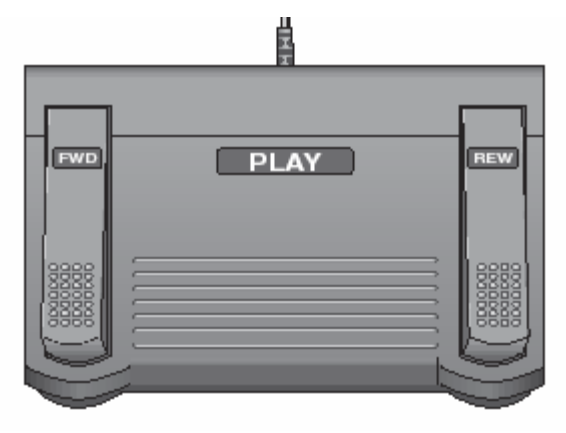

### **Switching options:**

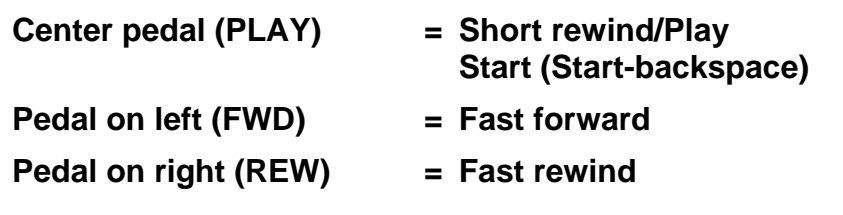

#### **Hinweis:**

The 538 USB foot switch is an HID device (Human Interface Device). Consequently, you must select "HID" as hardware in the adapter server.

### **Digta CordEx**

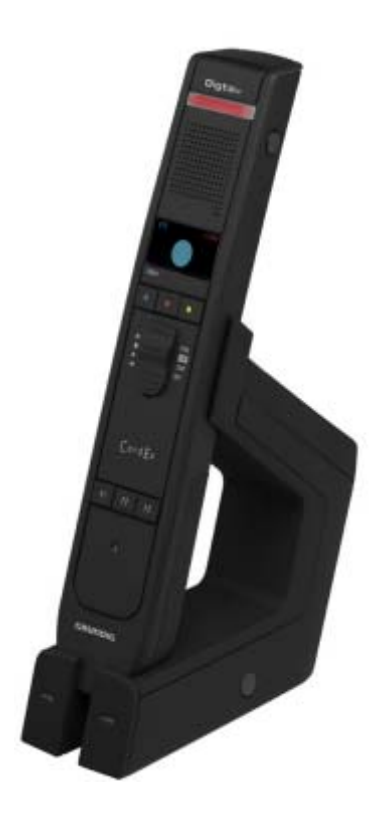

The Digta CordEx dictation microphone is a wireless dictation microphone consisting of the Digta CordEx dictation microphone and the DigtaCordEx station. The Digta CordEx is an HID device (Human Interface Device). Consequently, you must select *"HID"* as hardware in the adapter server.

#### **Note:**

The user controls are identical to those of the DigtaProMic 840 USB / DigtaSonic Mic. For further information, please see the operating instruction manual for the Digta CordEx.

## **Digital mobile dictation machine**

### **Overview of mobile dictation machines**

Digital mobile dictation machines with a USB connection log on to the operating system after they are connected. The AdapterServer can evaluate the message (event) in question and trigger an action depending on the configuration.

The mobile dictation machines listed can work with either MMC (MultiMediaCard) or SD (SecureDigital) cards. If the mobile dictation machine has an internal memory, it is treated as a memory card.

Compatible USB card readers can be used in a similar manner.

### **Device functions**

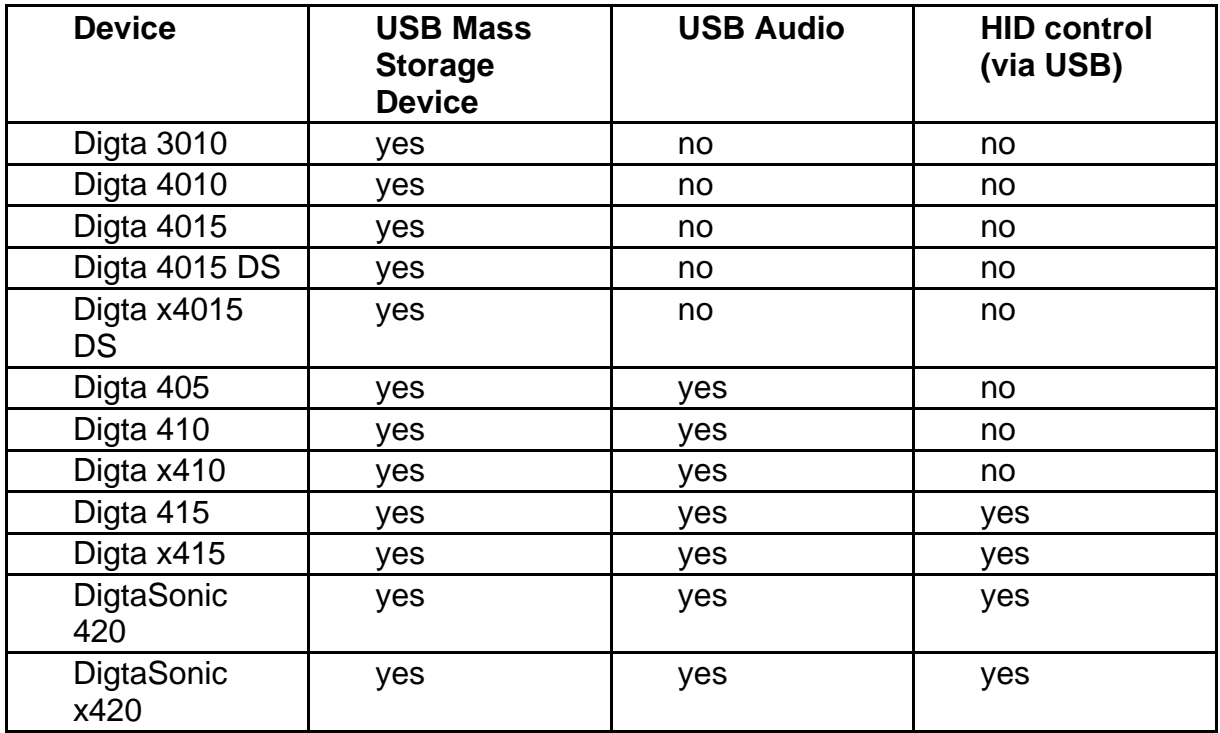

The other functions for the hand-held dictation device are described in the instruction manual.

### **Note:**

If you want to use HID control, select "HID" as the hardware used on the adapter server.

## **Accessories**

## **ProMic 800 FX Controls**

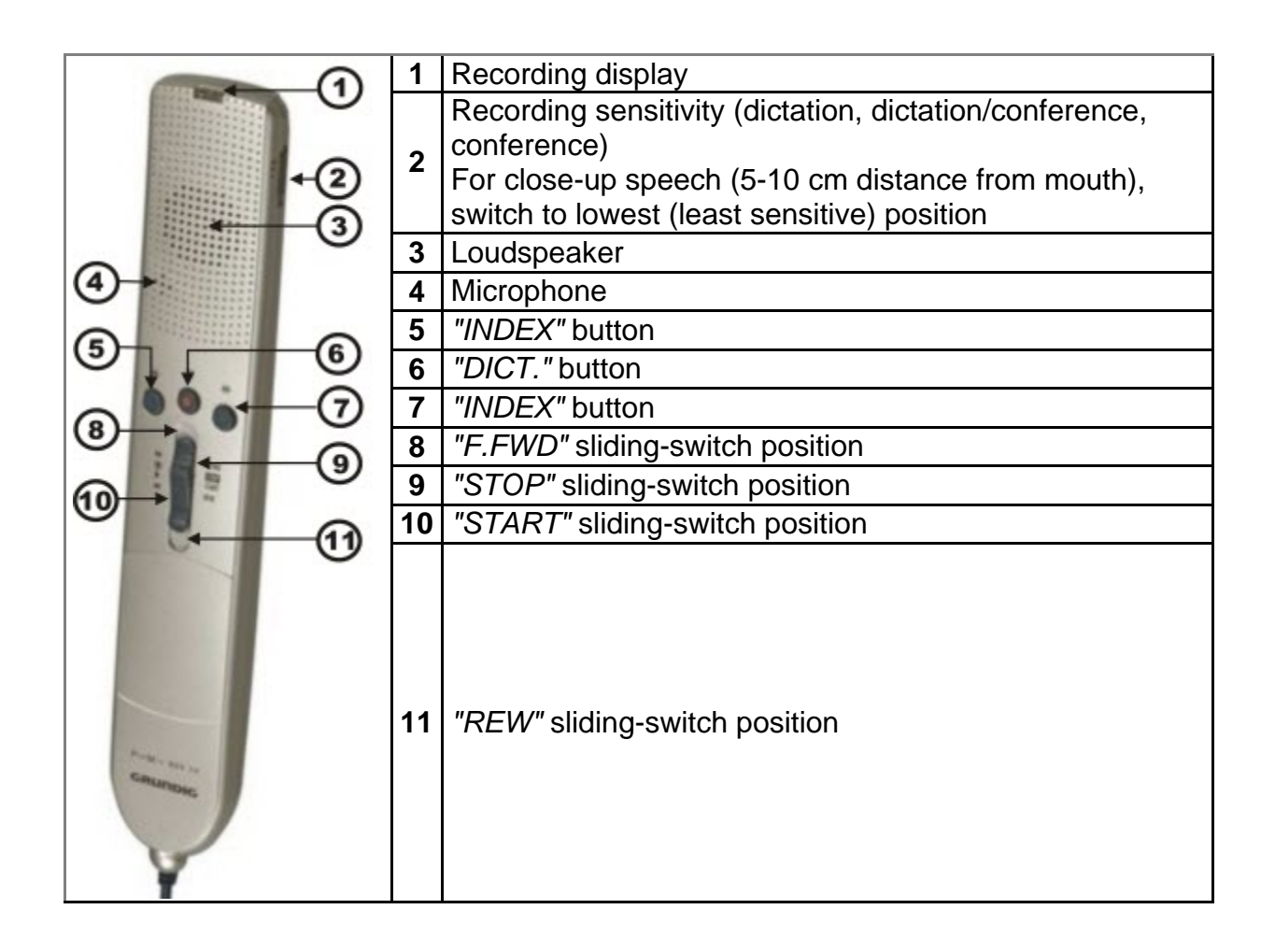

## **Foot Control 536 Controls**

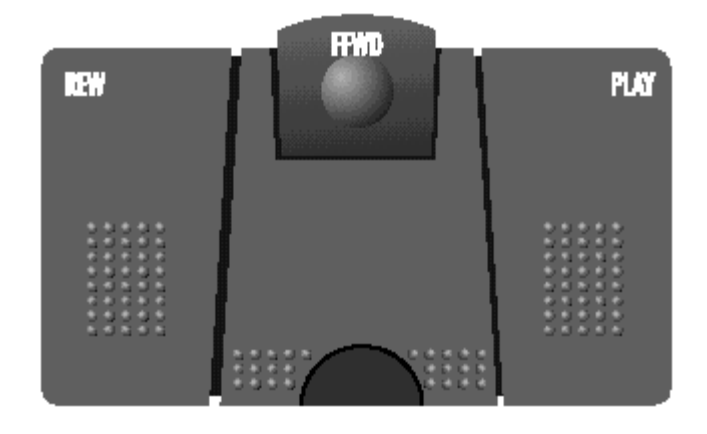

**Switching options:** 

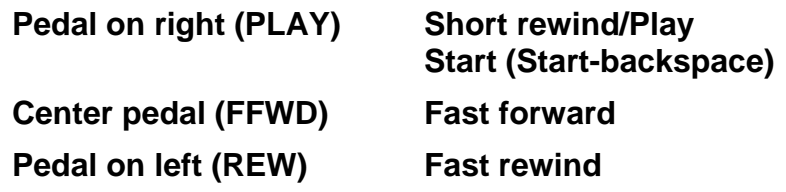

The foot control's start pedal (on the right) may be used in either locked or pedal pressure position.

To do so, reposition the switch on the lower part of the equipment:

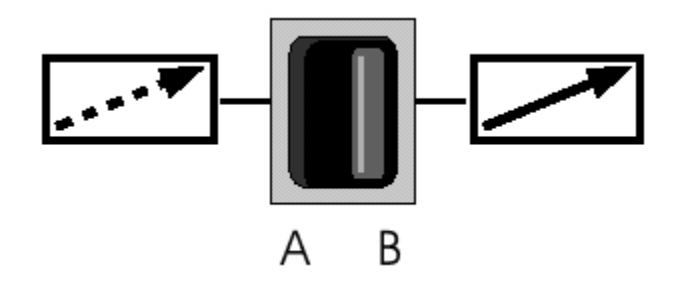

### **Position A - to the left = Pedal pressure position**

Operation begins as long as you continue to keep the play pedal pressed down. Operation stops as soon as you let go of the pedal.

### **Position B - to the right = Locked position**

Operation begins as soon as you press the play pedal. Operations stops the next time you press the pedal.

## **DigtaScan 404**

- Barcode-reader module for use with digital mobile dictation machines with internal memory or USB microphone
- Scanned barcodes are either saved in the accompanying note of DSS dictations or can be transferred directly to a PC application (only if used with a USB microphone)

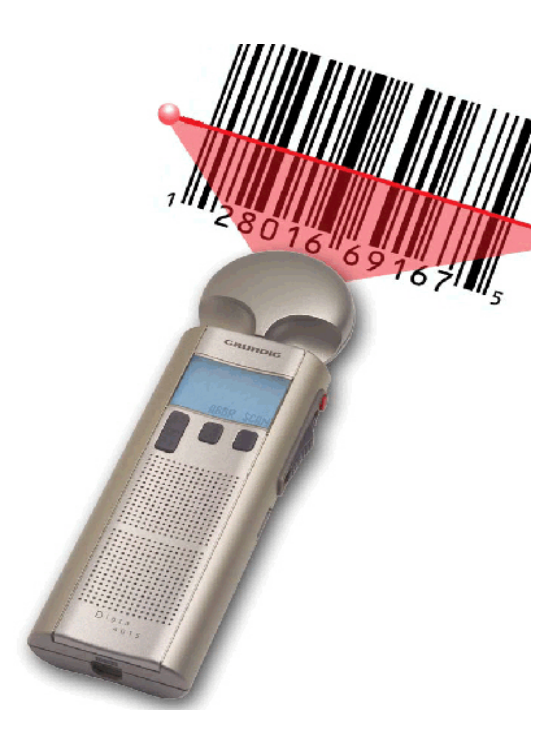

### **DigtaRFID 414**

- RFID-reader module for use with digital mobile dictation machines with internal memory or USB microphone
- Scanned RFID codes are either saved in the accompanying note of DSS dictations or can be transferred directly to a PC application (only if used with a USB microphone)

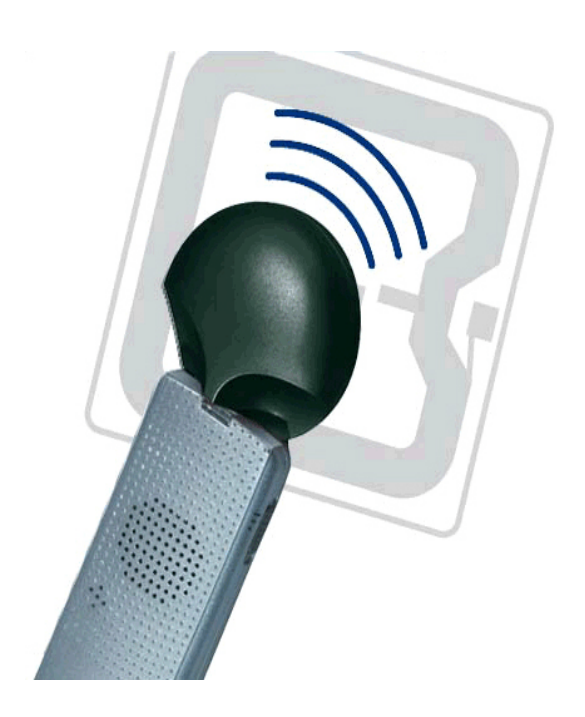